# **Christmas Gift Tags**

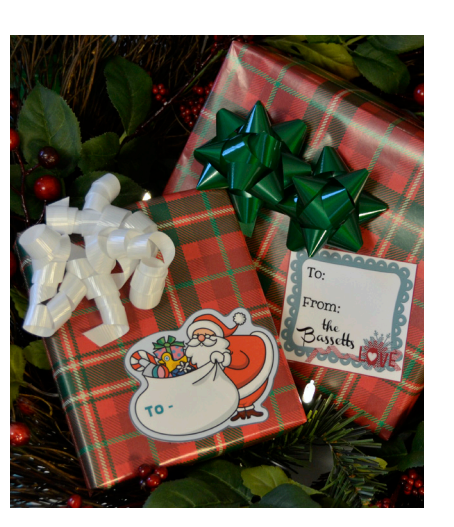

Scan Cut

**projects**

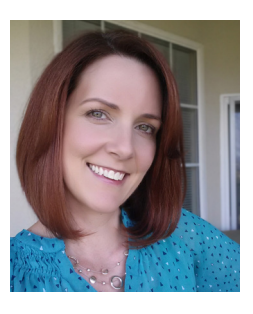

### Erin Basset

It's time to wrap my holiday gifts and so I whipped up some quick holiday gift labels using my ScanNCut and the new sticker kit. I love how easy it is to use the "Printable Sticker Wizard" that's inside ScanNCutCanvas! I can add text to the stickers or even create my own designs and upload them into ScanNCutCanvas to use.

#### **MATERIALS:**

ScanNCut machine and accessories, ScanNCut Printable Sticker Kit, ScanNCutCanvas, Color ink-jet printer

**step 1.** Open up ScanNCutCanvas and change the project area size by going to "Project" and then "Area Size." Change this to "A4" and "Portrait."

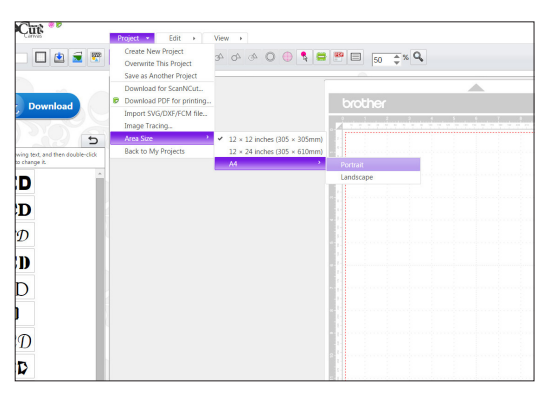

**step 2.** Next, click on the "Printable Sticker Wizard" button and then scroll through to find the sticker you wish to create.

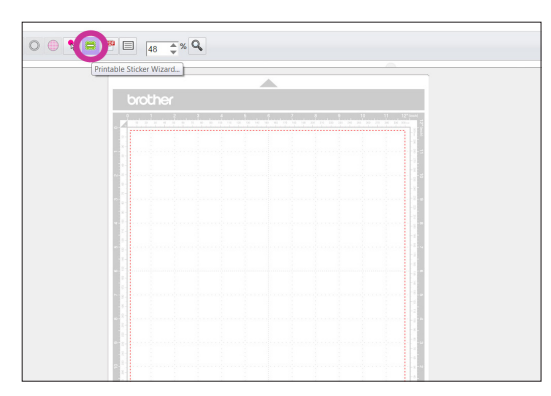

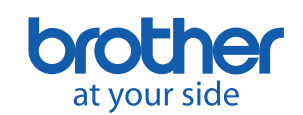

#### **CHRISTMAS GIFT TAGS (CONTINUED)**

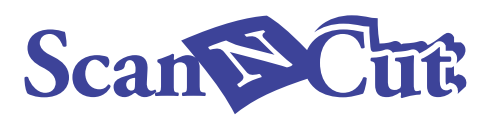

**step 3.** There are two ways to add text to the stickers in ScanNCutCanvas.

• The first way is to just edit the font inside the "Printable Sticker Wizard." When you select the sticker you want to use, you will see that it already has text on it. Delete this and then add in the text you want to use. Then, click on "Preview" to see the changes and then click on "O.K." to add it to the mat on your computer screen.

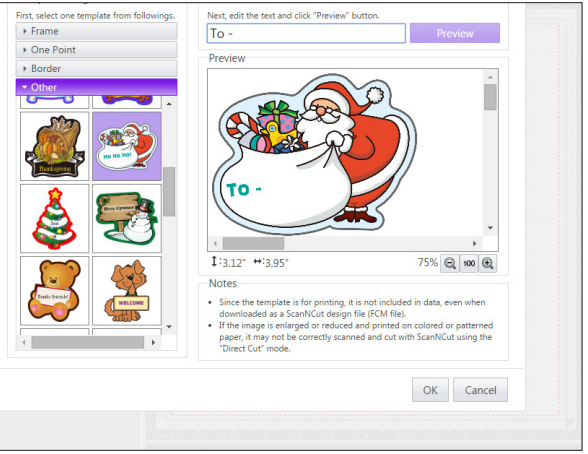

• You can also delete the font in the "Printable Sticker Wizard" and then use the ScanNCutCanvas "Text" feature for adding text to the gift tag once it's placed on your mat. To change the font colors and other options, click on the "Properties" icon.

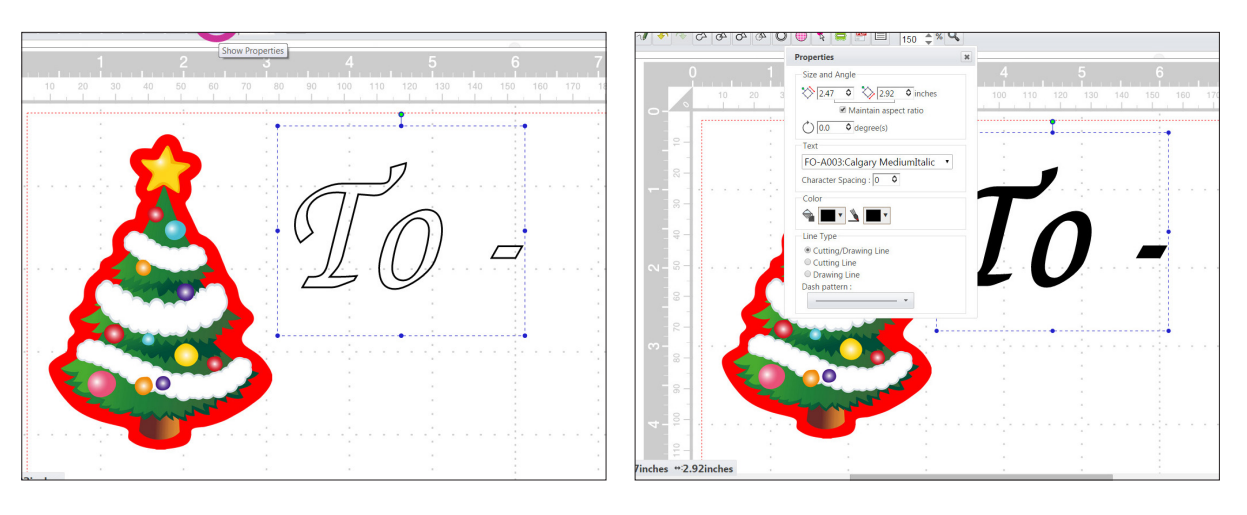

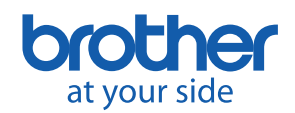

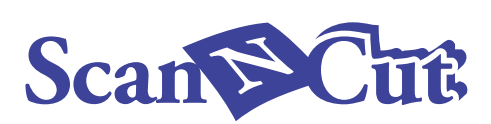

• You can also delete the font in the "Printable Sticker Wizard" and then use the ScanNCutCanvas "Text" feature for adding text to the gift tag once it's placed on your mat. To change the font colors and other options, click on the "Properties" icon.

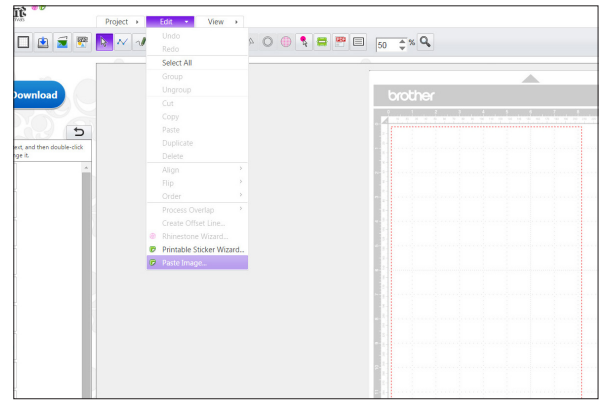

**step 4.** Now, I can save my whole sticker sheet as a .pdf file so that it can be printed. Just click on the PDF button, and then click on the file name to rename it, and then save it.

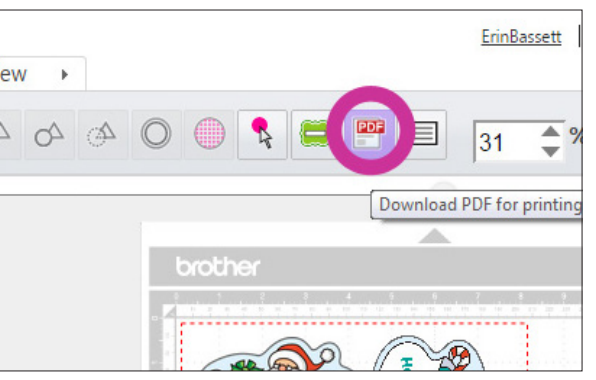

**step 5.** Print out the .pdf file on your inkjet color printer. For best results, make sure you are printing in photo quality on the white side of the sticker paper that is included with the kit. Allow your print to dry.

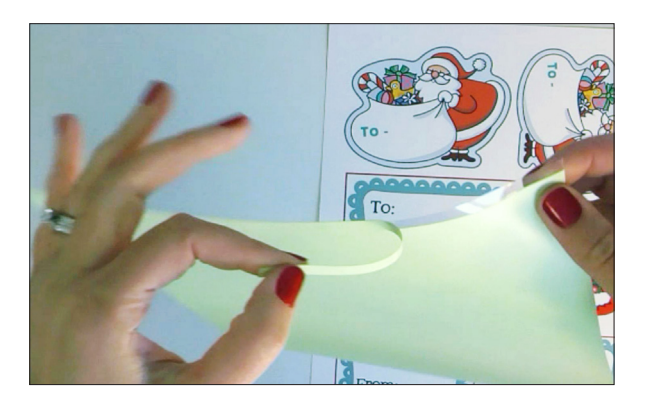

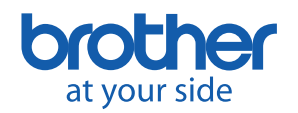

#### **CHRISTMAS GIFT TAGS (CONTINUED)**

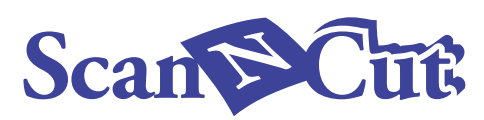

## **step 6.**

To laminate the top of the sticker, prepare the laminate sheet by pulling off the tear strip. This allows a little area of adhesive to remain at the bottom of the sheet. Line that adhesive up with the bottom of your printout and use the ruler as a scraper to smooth out the laminate so that no air bubbles develop. (I like to push it slowly so that I can make sure it's going on smoothly.)

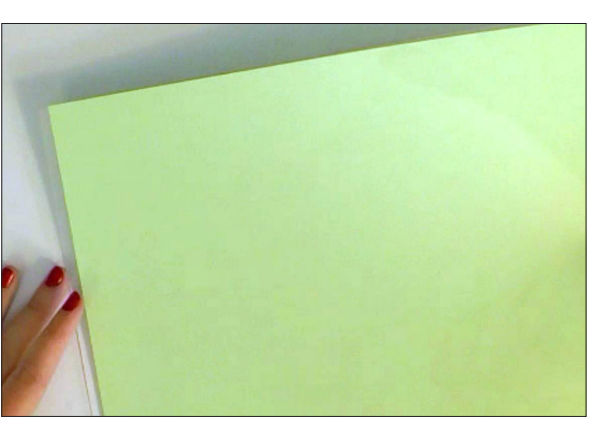

**step 7.** Finally, apply the sheet to the standard cutting mat and insert it into the ScanNCut machine. Make sure your machine settings are set at the recommended settings for the sticker kit, and that you do a test cut before you cut out your real sticker. You should be able to cut through the sticker (and not the backing), so adjust your machine settings and blade accordingly.

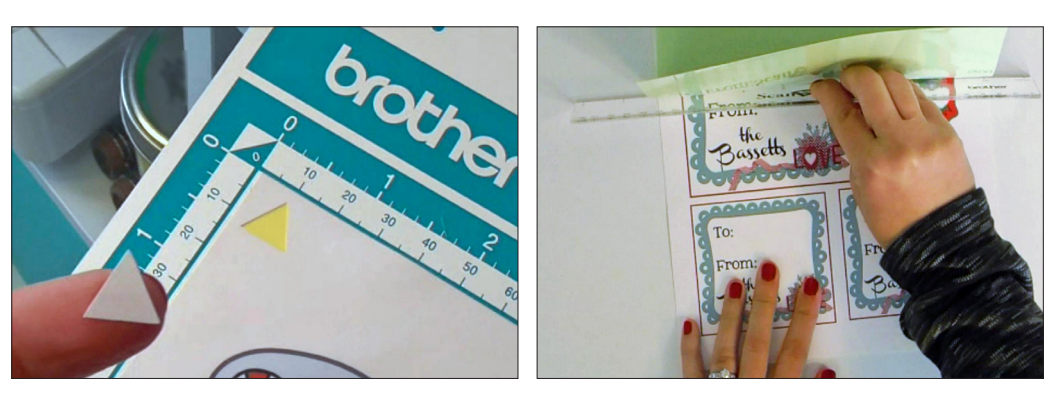

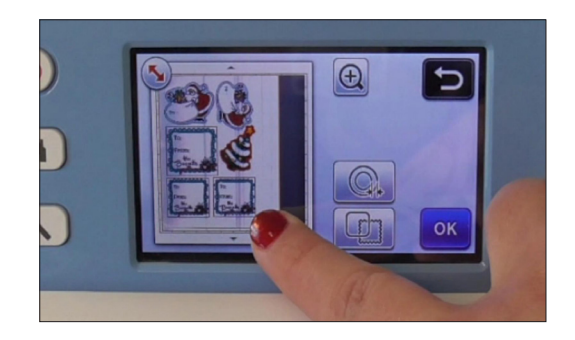

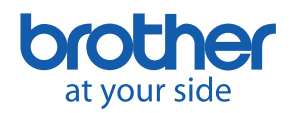

### **CHRISTMAS GIFT TAGS (CONTINUED)**

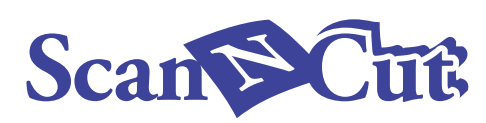

Voilà! We're done with our customizable and easy to make sticker gift tags!

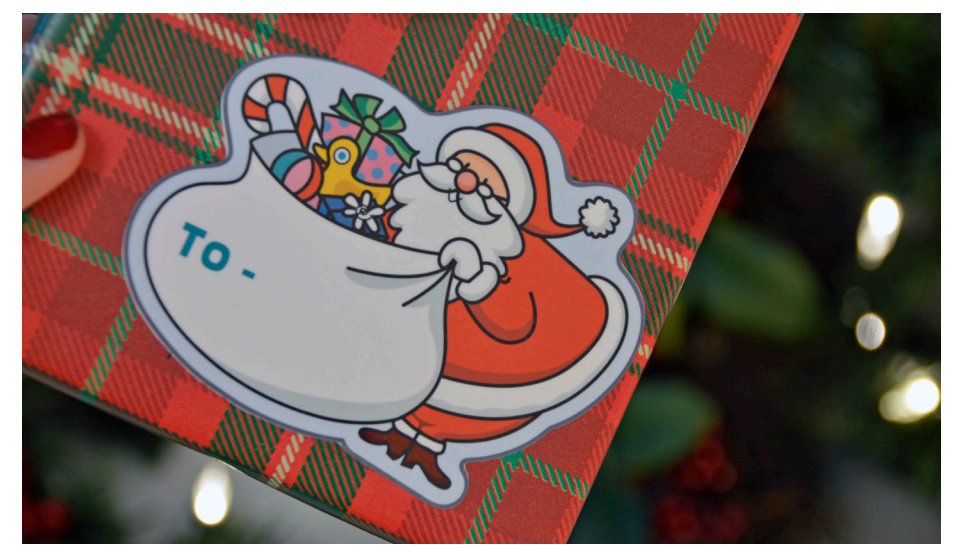

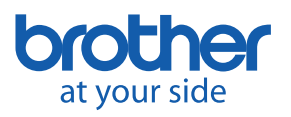